# **Raamlepingu alusel päringu DHISis koostamise ja menetlemise juhend**

Please find English version [here.](https://wiki.ut.ee/display/DHIS/Instructions+on+how+to+create+and+process+a+query+under+a+framework+agreement)

- **O [I TEGEVUSED ENNE PAKKUMUSTE ESITAMISE TÄHTAEGA](#page-0-0)** 
	- [Raamlepingu alusel päringu sisestamine ja pakkumuskutse saatmine](#page-0-1)
		- [Uue päringu alustamine](#page-0-2)
		- $\circ$  [Päringu andmed](#page-1-0)
		- [Reisipäringu ankeet \(avaneb kui päringu liigiks on valitud reisiteenuse päring\)](#page-3-0)
		- [Toitlustuspäringu ankeet \(avaneb kui päringu liigiks on valitud toitlustusteenuse päring\)](#page-4-0)
		- [Päringu tingimused](#page-4-1)
		- [Pakkuja andmed](#page-5-0)
		- [Päringu meeskond](#page-6-0)
			- <sup>o</sup> [Meeskonna liikmete lisamine](#page-6-1)
	- [Päringu andmete täiendamine](#page-7-0)
	- [Päringu kohta esitatud küsimusele vastamine](#page-9-0)
		- <sup>O</sup> [Pakkuja küsimusele vastamine](#page-9-1)
		- <sup>o</sup> [Küsimuste ja vastuste vaatamine](#page-11-0)
	- <sup>o</sup> [Päringu tühistamine](#page-12-0)
- **O [II TEGEVUSED PÄRAST PAKKUMUSTE ESITAMISE TÄHTAEGA](#page-12-1)** 
	- [Pakkumuste läbivaatamine](#page-12-2)
		- [Pakkumuste vastavuse kontroll ja hindamine](#page-12-3)
		- [Liisuheitmine \(reisipäring\)](#page-13-0)
		- <sup>o</sup> [Pakkumuse kohta kirja saatmine](#page-13-1)
	- <sup>o</sup> [Otsuse koostamine](#page-14-0)
	- [Päringu sidumine ostudokumendiga](#page-18-0)
- **O** [KKK KORDUMA KIPPUVAD KÜSIMUSED](#page-20-0)

# <span id="page-0-0"></span>I TEGEVUSED ENNE PAKKUMUSTE ESITAMISE TÄHTAEGA

### <span id="page-0-1"></span>**Raamlepingu alusel päringu sisestamine ja pakkumuskutse saatmine**

### <span id="page-0-2"></span>**Uue päringu alustamine**

Uue raamlepingu alusel tehtava päringu koostamiseks tuleb DHIS menüüst Lisa uus valida Päring -> Raamlepingu alusel päring

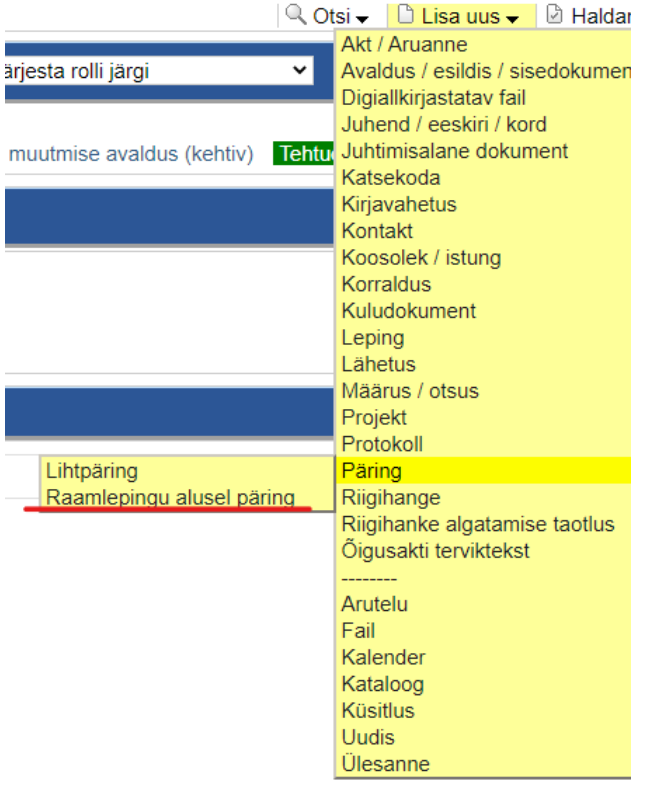

Päringut koostama viivad ka mitmed otselingid siseveebis. Otselingid võivad olla seadistatud selliselt, et raamleping, mille alusel päringut koostatakse, on juba eeltäidetud.

# <span id="page-1-0"></span> **Päringu andmed**

**Alusta päringu andmete sisestamist.**

Tutvu väljade täitmisel ka abitekstidega hoides arvutihiirt ikoonil **.**

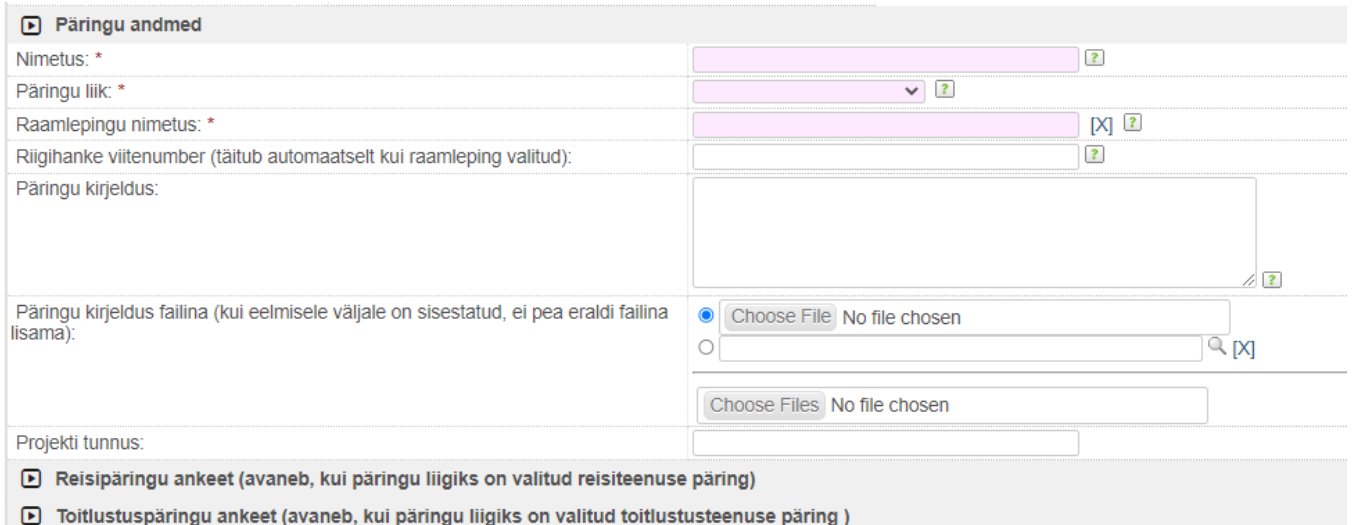

#### 1) Vali päringule nimetus e lühike pealkiri.

### 2) Vali päringu liik ripp-menüüst:

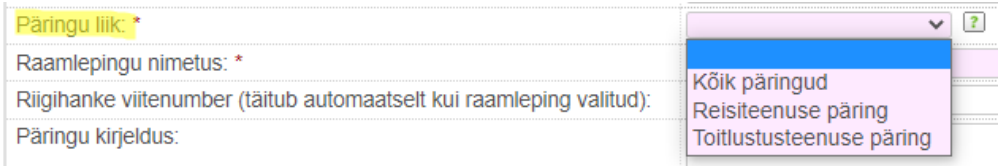

Päringu liiki valides teed valiku selle kohta, kuidas soovid päringusse andmeid sisestada. Alati saab päringu andmed sisestada väljale Päringu kirjeldus ja/või lisada päringu andmed failina. Osade teenuste tellimiseks on lisaks eelnimetatule võimalik päringu andmed **soovi korral** sisestada ka vastavasse ankeeti. Seega:

- vali Kõik päringud, kui lisad kõik päringu lähteandmed väljale Päringu kirjeldus ja/või lisad need failina;
- vali Reisiteenuse päring kui koostad päringut reisiteenuse hankimiseks ning soovid andmete sisestamisel kasutada spetsiaalset ankeeti. Ankeet avaneb plokis nimega
	- Reisipäringu ankeet (avaneb, kui päringu liigiks on valitud reisiteenuse päring)

. Ankeeti sisestatud andmetest tuleb päringu juurde luua trükifail (vt lähemalt [Reisipäringu ankeet](#page-3-1));

- vali Toitlustusteenuse päring kui koostad päringut toitlustusteenuse hankimiseks ning soovid andmed sisestada spetsiaalsesse ankeeti. Ankeet avaneb plokis nimega
	- [•] Toitlustuspäringu ankeet (avaneb, kui päringu liigiks on valitud toitlustusteenuse päring)

Ankeeti sisestatud andmetest tuleb päringu juurde luua trükifail (vt lähemalt [Toitlustusteenuse ankeet](#page-4-2)).

3) Vali raamlepingu nimetus - õige raamlepingu leidmiseks hakka sisestama raamlepingu nime, kuvatakse nimekiri kõigist kehtivatest raamlepingu nimetustest, milles sisestatav sõna esineb. Kui tulid päringu koostamise lehele läbi otsetee lingi, siis on see väli eeltäidetud ja sa seda välja muutma ei pea.

### **Veendu, et valisid õige raamlepingu**.

Otsingu järgi avanevas nimekirjas on [üleülikooliliste raamlepingute](https://siseveeb.ut.ee/et/tugitegevused/kehtivad-raamlepingud-0) **nimetuse ees 0**. Nende raamlepingute alusel võivad päringuid esitada kõik ülikooli struktuuriüksused.

Raamlepingud, mille **nimetuse ees on struktuuriüksuse kood**, on algatatud selle üksuse poolt ning päringuid nende alusel võib teha ainult kokkuleppel raamlepingus märgitud ülikoolipoolse kontaktisikuga.

4) Riigihanke viitenumber (täitub automaatselt kui raamleping valitud)

5) Sisesta päringu kirjeldus ja/või lisa see faili(de)na järgmisele väljale Päringu kirjeldus failina... . Kui valisid päringu liigiks Reisiteenuste päring või Toitlustusteenuse päring, siis seda välja täitma ei pea (kuid

Kirjelda tellitavat teenust või ostetavat asja võimalikult põhjalikult ning üheselt arusaadavalt. Märgi kindlasti ka soovitud kogus, tarneaadress/teenuse osutamise koht, kõik teenused/lisad, mis peavad sisalduma pakkumuse maksumuses jne. Kui viitad tingimustes konkreetse toote nimetusele, margile, kaubamärgile vms, lisa alati juurde "või samaväärne". Sisestusala suurendamiseks sikuta kast alt paremalt servast suuremaks.

6) Lisa projekti tunnus (number, nimetus vms), kui on teada, mis projekti(de)st on kulutus finantseeritav ja kui selline teavituskohustus on rahastaja nõue.

## <span id="page-3-1"></span><span id="page-3-0"></span> **Reisipäringu ankeet (avaneb kui päringu liigiks on valitud reisiteenuse päring)**

Kui ankeet on avatud (st oled valinud päringu liigiks Reisiteenuse päring), tuleb see täita ja sellest päringu juurde trükifail koostada. Kui sa ankeeti täita ei taha, vali päringu andmeid sisestades päringu liigiks Kõik päringud.

Sisesta reisipäringu andmed ankeeti. Täida väljad vastavalt oma vajadusele. Kõik teenused, mida päringuga hangid, tuleb linnutada. Näiteks kui soovid majutust, tuleb Majutus järel kasti teha linnuke. Kui jätad teenuse nimetuse järel kastikese linnutamata, kajastub see pakkujatele saadetavas trükifailis, et sa ei soovi seda teenust: Majutus - Ei.

### Tutvu väljade täitmisel abitekstidega hoides arvutihiirt ikoonil .

Ankeeti sisestatud päringu andmetest tuleb koostada trükifail. Faili loomiseks kõigepealt salvesta päring vajuta nuppu Salvesta. Seejärel keri salvestatud päringu lõppu kuni jõuad:

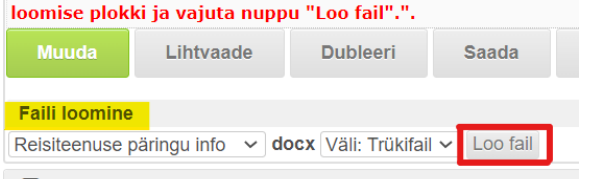

Riigihanke etapp (1)

Vajuta nuppu Loo fail. Päringu andmetesse tekkis uus väli nimetusega Trükifail ja docx formaadis fail:

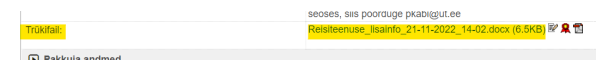

Võid päringu koos sisestatud andmetega **salvestada** ja päringu andmeid hiljem täiendada.

**Kui muudad/täiendad andmeid ankeedis, uuenda alati ka trükifaili.**

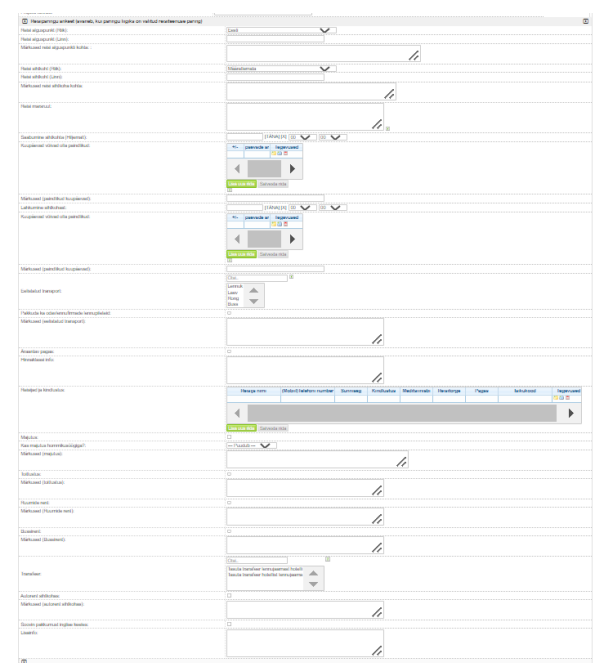

### <span id="page-4-2"></span><span id="page-4-0"></span> **Toitlustuspäringu ankeet (avaneb kui päringu liigiks on valitud toitlustusteenuse päring)**

Kui ankeet on avatud (st oled valinud päringu liigiks Toitlustusteenuse päring), tuleb see täita ja sellest päringu juurde trükifail koostada. Kui sa ankeeti täita ei taha, vali päringu andmeid sisestades päringu liigiks Kõik päringud.

Sisesta toitlustuspäringu andmed ankeeti. Täida väljad vastavalt oma vajadusele.

# Tutvu väljade täitmise abitekstidega hoides arvutihiirt ikoonil ?

Ankeeti sisestatud päringu andmetest tuleb koostada trükifail. Faili loomiseks kõigepealt salvesta päring vajuta nuppu Salvesta. Seejärel keri salvestatud päringu lõppu kuni jõuad:

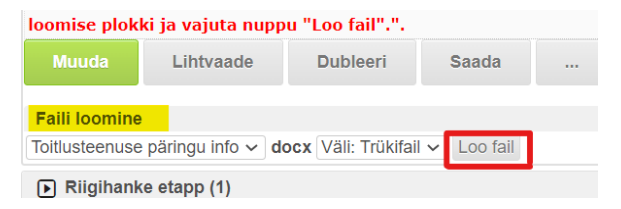

Vajuta nuppu Loo fail. Päringu andmetesse tekkis uus väli nimetusega Trükifail ja docx formaadis fail:

Trükifail:

Võid päringu koos sisestatud andmetega **salvestada** ja päringu andmeid hiljem täiendada.

**Kui muudad/täiendad andmeid ankeedis, uuenda alati ka trükifaili.**

<span id="page-4-1"></span> **Päringu tingimused**

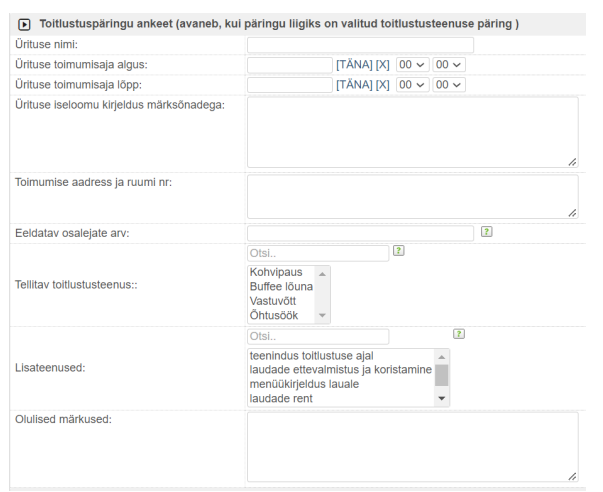

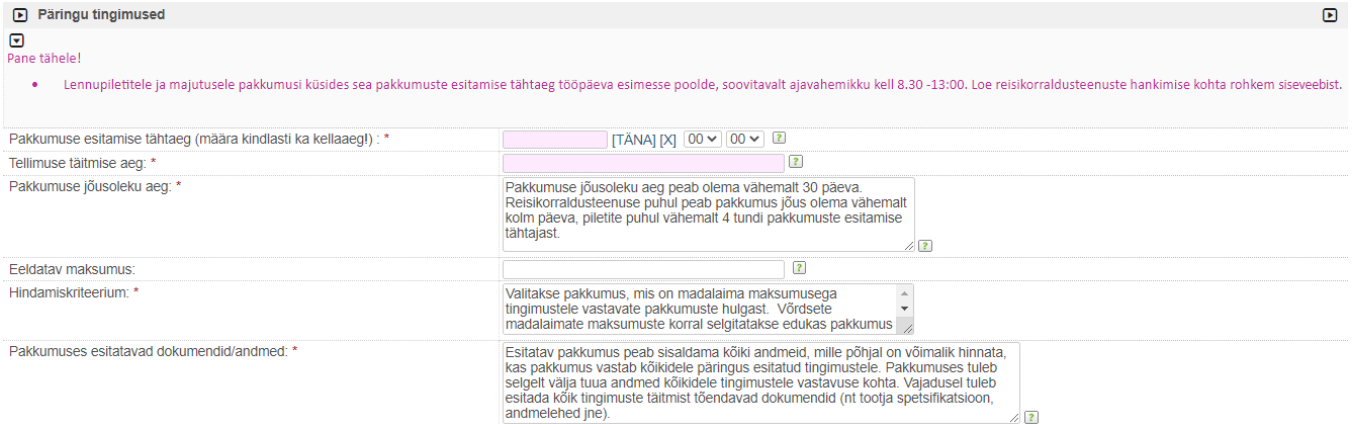

1) Sisesta pakkumuse esitamise tähtaeg, so tähtaeg, mis ajani saavad pakkujad pakkumusi esitada ja mille möödudes saab hankija pakkumustega tutvuda.

- Lisa kuupäev ja kellaaeg.
- Anna pakkujatele piisavalt aega pakkumuse koostamiseks ja esitamiseks. Veendu, et oled pakkumuste esitamise tähtaja seadnud vastavalt raamlepingu tingimustele (vt [kehtivad raamlepingud\)](https://siseveeb.ut.ee/et/tugitegevused/kehtivad-raamlepingud-0).
- Kord juba saadetud pakkumuskutsetega päringus pole pakkumuste esitamise tähtaega võimalik enam muuta. Kui pakkuja palub pakkumuste esitamise tähtaega pikendada ja hankija on sellega nõus, tuleb kõiki pakkumuskutse saanud ettevõtjaid teavitada, et päringule pakkumusi ei oota ning koostada uus päring. Olemasolevale päringule tuleb pärast pakkumuste esitamise tähtaja möödumist teha "ei"-otsus põhjendusega "päring tühistati".

2) Sisesta tellimuse täitmise tähtaeg e. mis ajaks hiljemalt peab teenus olema osutatud või asi tarnitud. Kui sisestad tarneaja päevades/kuudes/nädalates, siis hakkab kättesaamise aja arvestus päringu kohta otsuse tegemisest ehk tellimuse kinnitamisest (või kui päringu tulemusena sõlmitakse ostu-müügileping, siis lepingu sõlmimisest). Näiteks "10 kuud", "4 nädala jooksul". Võib sisestada ka konkreetse kuupäevana, näiteks "21.05. 2022", "mitte hiliem kui 01.10.2022" vms. Konkreetset kuupäeva seades arvesta, et jääks piisavalt aega pakkumiste läbivaatamisele, vajadusel täpsustuste küsimisele ning otsuse tegemisele. Kui tegemist on reisikorraldusteenuse päringuga, on tellimuse täitmise tähtajaks reisi toimumisaeg.

3) Pakkumuse jõusoleku aeg - anna teada kui kaua peab pakkumus jõus olema alates pakkumuste esitamise tähtajast, näiteks "Pakkumus peab olema jõus vähemalt 30 päeva pakkumuste esitamise tähtajast." Otsustami se ajal saab olla aluseks ainult kehtiv pakkumine. Pakkumuse kehtivusaeg algab pakkumuse esitamise tähtajast ning peab olema nii pikk, et kehtiva pakkumuse kohta jõutakse teha otsus ehk kinnitada tellimus/sõlmida ostu-müügileping. Üldjuhul võikski määrata pakkumiste jõusoleku ajaks 30 päeva, erandiks võivad olla mõnede ajakriitilisemate raamlepingute alusel tehtavad päringud (tutvu [reisikorraldusteenuste raamlepingu](https://siseveeb.ut.ee/et/tugiteenused/reisikorraldusteenuste-nendega-kaasnevate-teenuste-tellimine)  [tingimustega](https://siseveeb.ut.ee/et/tugiteenused/reisikorraldusteenuste-nendega-kaasnevate-teenuste-tellimine)). Vajadusel muuda või täienda eelsisestatud teksti.

4) Eeldatav maksumus - sisesta vaid juhul kui soovid, et pakkujad teaksid, kui suure kulutusega oled arvestanud. Sisestatud summa pole pakkujatele kohustuseks.

5) Hindamiskriteerium - raamlepingute alusel tehtud päringute puhul on hindamiskriteeriumiks **alati madalaim maksumus**, st edukaks valitakse tingimustele vastavate pakkumuste seast madalaima maksumusega pakkumus.

6) Pakkumuses esitatavad dokumendid/andmed - Anna teada, mis dokumendid tuleb pakkumuse koosseisus esitada. Vajadusel muuda/täienda eelsisestatud teksti.

**Veendu, et päringus esitatud nõuded ja tingimused on kooskõlas raamlepinguga!**

# <span id="page-5-0"></span>**Pakkuja andmed**

Vastavalt valitud raamlepingule (väli Raamlepingu nimetus) täidetakse pakkujate andmed automaatselt.

#### **Ära lisa/muuda ise pakkujate andmeid.**

Kui tead, et raamlepingu partneri eelsisestatud kontaktandmed on valed või muutunud, teavita sellest [pkabi@ut.ee.](mailto:pkabi@ut.ee.)

# <span id="page-6-0"></span>**Päringu meeskond**

Vajadusel lisa päringu juurde meeskonnaliikmeid

Lisa kindlasti meeskonnaliige või mitu oma struktuuriüksusest, kui tead et lähed puhkusele või mõnel muul põhjusel ei saa vastata ise operatiivselt päringu kohta tekkinud küsimustele, vaadata piisavalt **kiiresti läbi pakkumusi ja teha otsust päringu kohta.**

### $\boxed{\blacktriangleright}$  Päringu meeskond

Meeskonna liikmed:

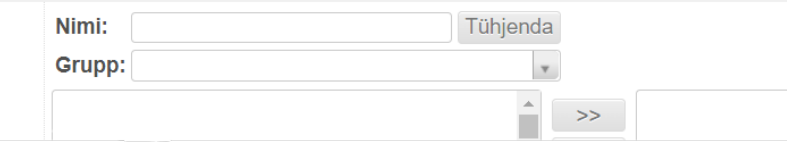

#### Meeskonnaliikmed saavad päringu kohta e-postile järgmisi teavitusi:

- pakkuja on esitanud küsimuse päringu kohta,
- pakkumuste esitamise tähtaeg on möödunud.
- pakkuja on vastanud küsimusele pakkumise kohta,
- pakkumuste esitamise tähtajast on möödunud 1 kuu (juhul kui selleks ajaks pole päringu kohta otsust tehtud).

Päringu koostajaga samast struktuuriüksusest isikutel on alati päringu lugemisõigus (ei pea selleks meeskonda lisama).

Päringu koostajaga erinevast struktuuriüksusest isikutel puudub päringu lugemisõigus ning nemad näevad konkreetset päringut vaid päringute loetelus (päringu numbrit, nimetust ja staatust, hankija nime, pakkumuse esitamise tähtaega).

Päringu koostajaga **samast struktuuriüksusest isiku** meeskonda lisamisel saab isik päringus **kirjutamisõiguse** (õigus näha päringu andmeid, pakkumusi ja otsuseid, teha ise otsuseid, vastata küsimustele/esitada küsimusi).

Päringu koostajaga erinevast struktuuriüksusest isiku meeskonda lisamisel saab isik päringus lugemisõiguse (õigus näha päringu andmeid, pakkumusi, otsuseid, küsimusi-vastuseid, ise muuta ja otsuseid teha ei saa).

Meeskonnaliikmeks ei pea lisama päringu koostajat (väli Hankija). Päringu koostajal on päringus nii lugemis- kui ka kirjutamisõigus ning ta saab ka kõik teavitused päringu kohta.

### <span id="page-6-1"></span>Meeskonna liikmete lisamine

Meeskonna liikmeid saad muuta/täiendada kõigis päringu etappides (nii enne kui ka pärast pakkumuste esitamise tähtaega).

Selleks vajuta **Päringu andmed** all Muuda. Avaneb:

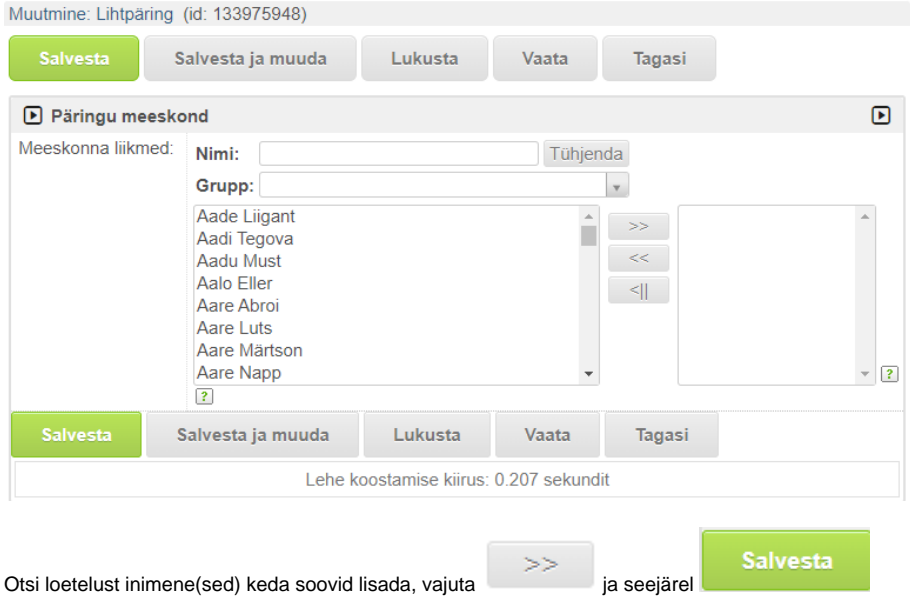

### <span id="page-7-0"></span>**Päringu andmete täiendamine**

Pärast pakkumiskutsete välja saatmist kuni pakkumuste esitamise tähtajani saad saata pakkujatele vajadusel teateid täienenud päringu andmetest või tingimustest.

#### **Päringu kohta saadetud teated on osa päringu lähteandmetest.**

Päringu andmeid täiendades **arvesta, et pakkujatele jääks piisavalt aega** täienenud lähteandmetega päringule pakkumuse koostamiseks, sest **päringule seatud pakkumuste esitamise tähtaega muuta ei saa!**

Kui teate saatmise aja ja pakkumuste esitamise tähtaja vahele jääb liiga vähe aega, tuleb päring pigem tühistada ja koostada uus päring. Sel juhul saada pakkujatele teade, et päringu andmed on täienenud ja kuna pakkumuste esitamiseks jääb liiga vähe aega, siis koostad uue päringu ning olemasolevale päringule pakkumuste päringule tuleb pakkumuste esitamise tähtaja möödumisel koostada eitav otsus põhjendusega "Päring tühistatud, sest päringu lähteandmed muutusid ning pakkujatele ei jäänud piisvalt aega uuenenud andmete põhjal pakkumust koostada".

Päringu kohta teate saatmiseks vajuta nuppu Saada teade:

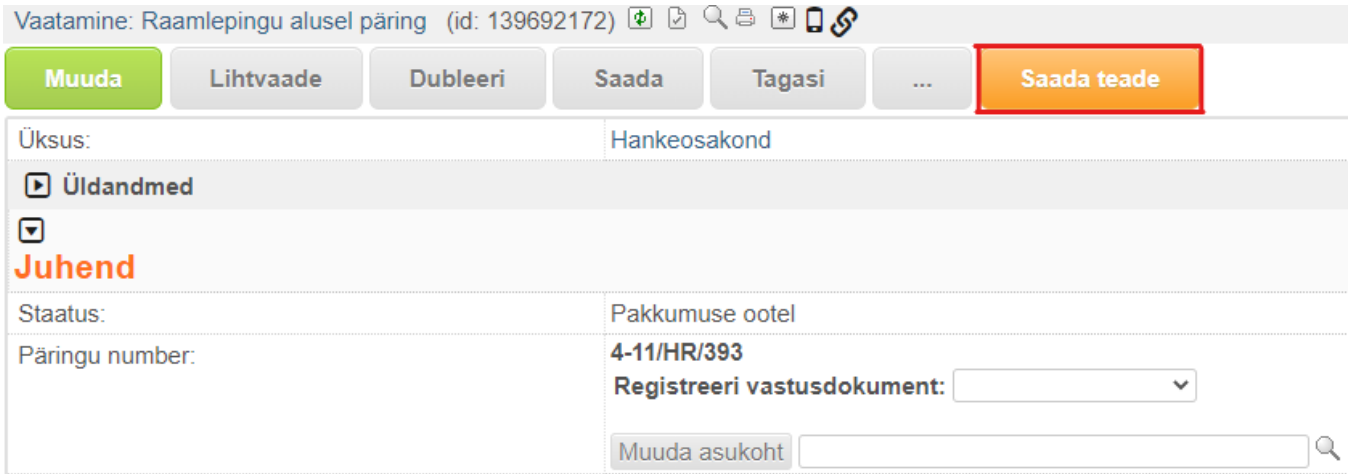

Avaneb teate lisamise vaade:

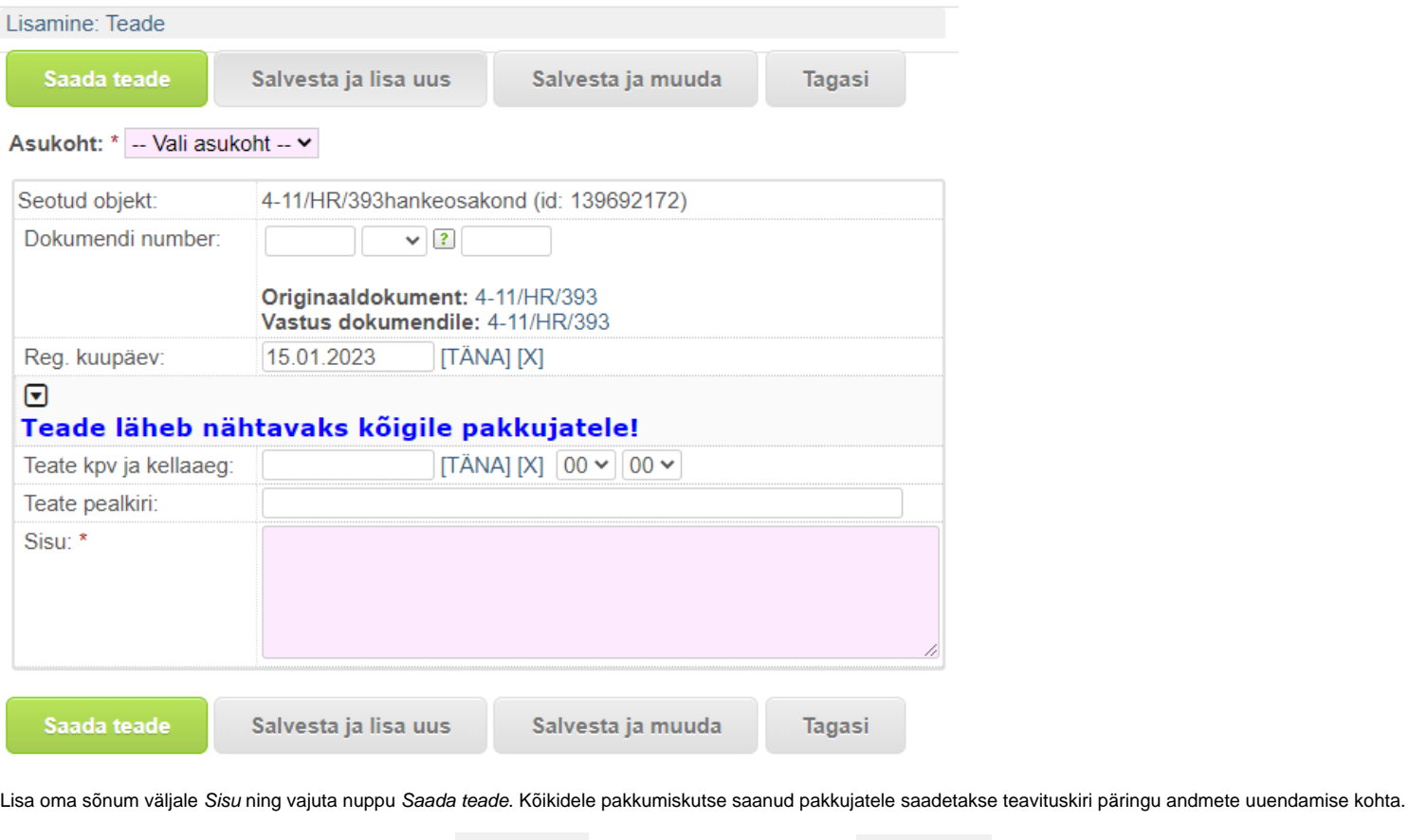

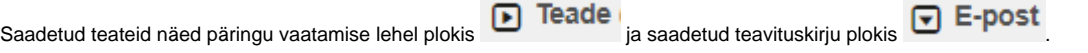

### <span id="page-9-0"></span>**Päringu kohta esitatud küsimusele vastamine**

### <span id="page-9-1"></span>**Pakkuja küsimusele vastamine**

Pakkuja esitatud küsimusest päringu kohta saadab DHIS päringu koostajale ja kõigile päringu meeskonna liikmetele teate e-postile. Teates sisalduvale lingile vajutades avaneb päringu vaade. Keri allapoole ja leia plokk Küsimus/vastus (1) ning klõpsa küsimus lahti:

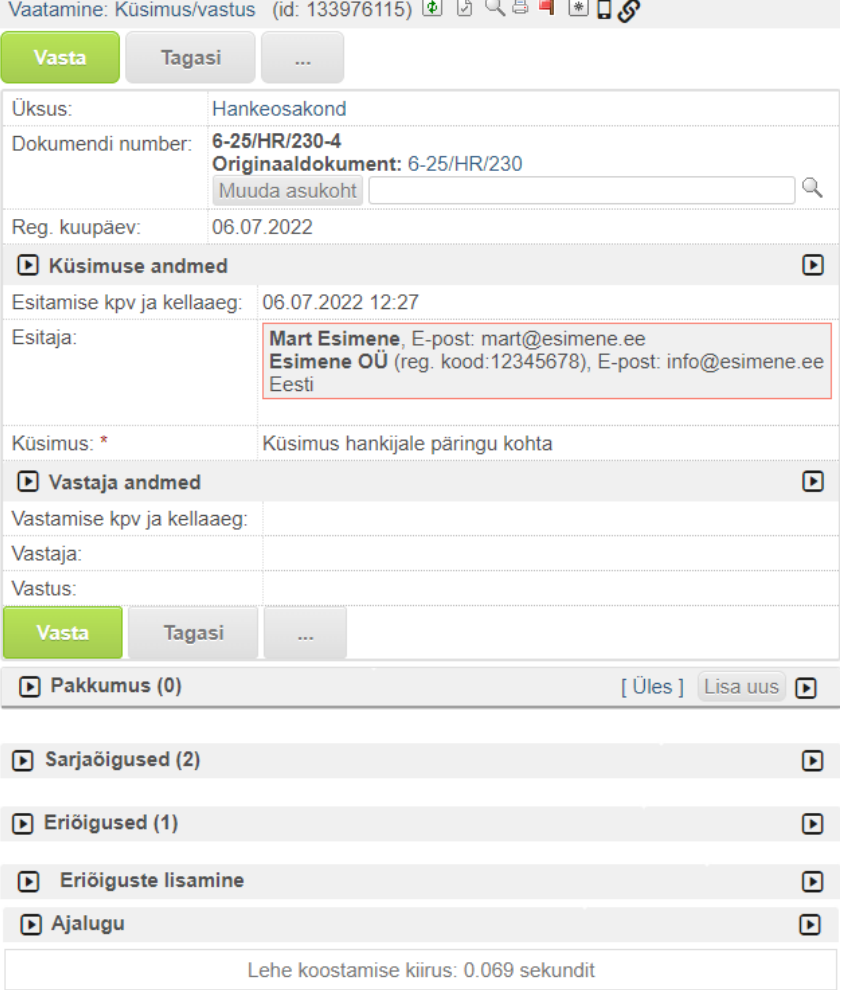

Küsimusele vastamiseks vajuta nuppu Vasta. Avaneb vastamise kuva:

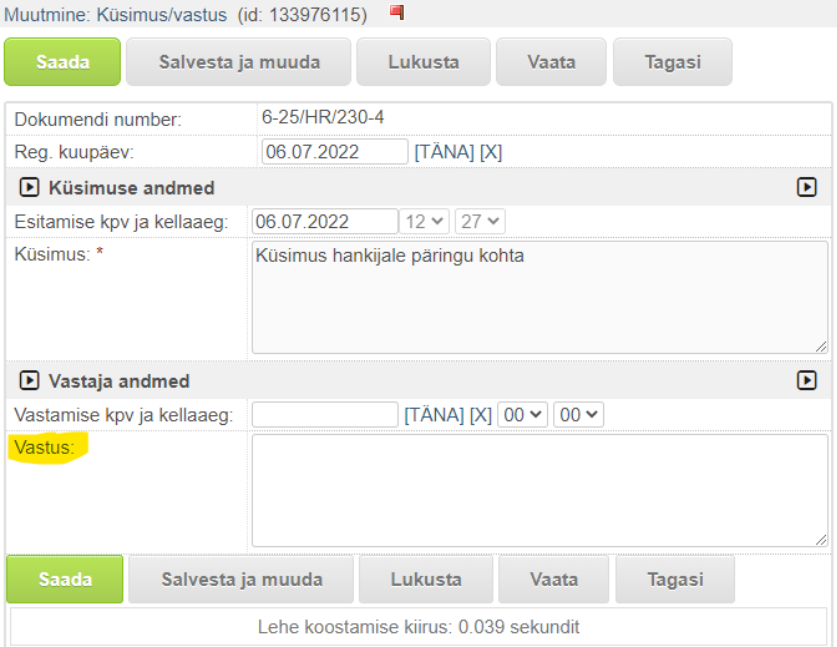

### **Päringu kohta esitatud küsimuste vastused on osa päringu lähteandmetest.**

Kui sinu vastus **muudab või täiendab päringu lähteandmeid**, siis võta arvesse pakkumuse esitamise tähtaega ja **jäta pakkujatele piisavalt aega** pakkumuse koostamiseks ja esitamiseks.

Esialgu seatud pakkumuse esitamise tähtaega päringul muuta ei saa. Kui pakkujatele ei jää piisavalt aega täienenud andmeid arvesse võttes pakkumuse esitamiseks, tuleb päringu kohta saata teade (vt Päringu andmete [täiendamine](#page-7-0)) ja koostada uus päring ning olemasolevale päringule tuleb pakkumuste esitamise tähtaja möödumisel koostada eitav otsus põhjendusega "Päring tühistatud, sest päringu lähteandmed muutusid ning pakkujatele ei jäänud piisvalt aega uuenenud andmete põhjal pakkumust koostada".

Kirjuta vastus väljale Vastus ning vajuta nuppu Saada.

### **Vastus koos küsimusega kuvatakse pakkuja keskkonnas kõigile pakkujatele.**

### <span id="page-11-0"></span>**Küsimuste ja vastuste vaatamine**

Päringu andmetest allpool on küsimuste ja vastuste plokk:

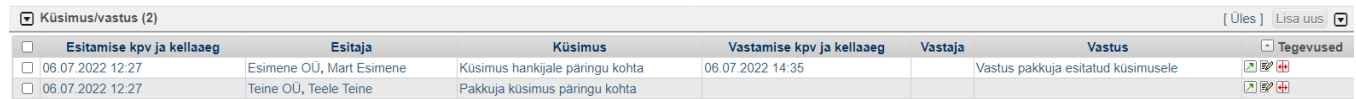

Siin näed kõiki päringuga seotud küsimusi ja vastuseid - nii päringu kohta kui ka hiljem, pärast pakkumuse esitamise tähtaja möödumist, pakkumuse kohta esitatud küsimusi ja vastuseid.

### <span id="page-12-0"></span>**Päringu tühistamine**

**Tühista päring** Päringu tühistamiseks vajuta nuppu .

Avaneb teate lisamise vaade, kuhu saad sisestada kõigile pakkumuskutse saanud pakkujatele teate päringu tühistamise kohta. Kindlasti tuleb päringu tühistamist ka põhjendada, ning kui plaanid uue päringu koostada, siis anna ka sellest pakkujatele teada. Seejärel saad päringu tühistada.

Tühistatud päringu staatus muutub "Lõpetatud", pakkujatele saadetakse teavitus ning pakkujad ei saa enam sellele päringule pakkumisi esitada.

Päringut saab tühistada ainult enne pakkumuste esitamise tähtaja saabumist, st kui päringu staatus on "Pakkumuse ootel". Pärast pakkumuste esitamise tähtaega tuleb päringu lõpetamiseks koostada otsus (vt Otsuse [koostamine](#page-14-0)).

Kord tühistatud päringut ei saa enam taasavada.

# <span id="page-12-1"></span>II TEGEVUSED PÄRAST PAKKUMUSTE ESITAMISE TÄHTAEGA

### <span id="page-12-2"></span>**Pakkumuste läbivaatamine**

Pakkumuse esitamise tähtaja möödudes saadab DHIS hankijale ja päringu meeskonna liikmetele teavituse tähtaja möödumise kohta. Teavituses on link päringule.

### <span id="page-12-3"></span>**Pakkumuste vastavuse kontroll ja hindamine**

Kontrolli, kas päringule on esitatud pakkumusi. Selleks keri päringu andmete lehel allapoole kuni plokini **Pakkumus(..).** 

- Kui ploki nimetuse taga sulgudes on 0, pole järelikult ühtegi pakkumust esitatud. Liigu edasi päringu kohta otsust tegema.
- Kui ploki nimetuse taga on sulud ja neis 0-st suurem number, klõpsa plokk lahti:

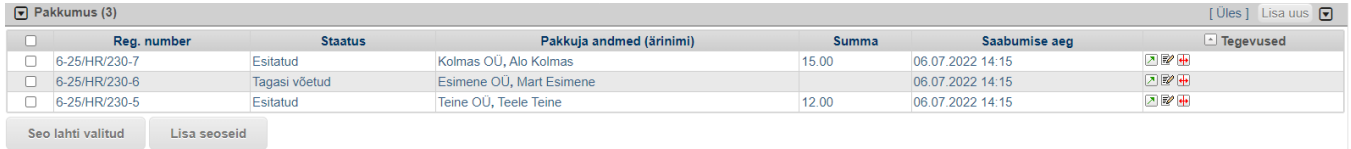

#### **Kõik pakkumused, mis on staatuses Esitatud ning millel on täidetud väli Summa (kasvõi 0,00 eurot), on hankemenetluses osalevad pakkumused ja tuleb avada!**

Tagasi võetud pakkumus on pakkuja varem esitatud, kuid enne pakkumuse esitamise tähtaja saabumist tagasi võetud pakkumus. Tagasi võetud pakkumuse summat ei kuvata ja selle sisu pole hankijale nähtav.

**Kontrolli pakkumuse vastavust päringu lähteandmetes seatud nõuetele ja tingimustele ning vali hindamiskriteeriumi järgi välja edukas pakkumus.**

1) Selleks ava ja tutvu kordamööda kõigi esitatud pakkumustega (vt pilt kõrval).

2) Tutvu pakkumuse väljal Sisu kirjeldatud pakkumusega ja kui pakkumusega esitati ka faile, siis nende sisuga (väli Sisu (lisad)).

3) Kontrolli, kas esitatud pakkumus vastab päringu lähteandmetes esitatud tingimustele. Päringu lähteandmed on:

- pakkumiskutses esitatud päringu andmed ja tingimused,
- päringu kohta enne pakkumuste esitamise tähtaega saadetud teated ning
- päringu kohta enne pakkumuste esitamise tähtaega esitatud küsimustele saadetud vastused.

Kui tingimus oli päringu lähteandmetes seatud, siis pakkumus peab sellele ka vastama. Kui pakkumus ei vasta, siis tuleb see pakkumus tagasi lükata ning see pakkumus ei osale hindamisel.

4) Alusta pakkumuste hindamist. Pakkumusi tuleb alati sisuliselt hinnata, st lahtrisse Summa (km-ta) sisestatud number ei saa olla aluseks. Kontrolli alati üle pakkumuses sisalduvad arvutused. Hankija peab enne otsuse tegemist veenduma, et pakkumus, selles tehtud arvutused ja maksumus on õiged ja üheselt arusaadavad.

Kui pakkumuses on ebaselgusi, või lahtrisse Summa (km-ta) kirjutatud maksumus erineb pakkumuses märgitud maksumusest ja selle erinemise põhjus on ebaselge või arvutused pole õiged, tuleb pakkujalt selgitust küsida (vt [Pakkumuse kohta kirja saatmine](#page-13-1)). Pakkumusi muuta ei tohi, seetõttu võib pakkuja pakkumuse kohta anda vaid selgitusi, täpsustusi, kinnitusi vms.

#### **Valida tuleb alati odavaim tingimustele vastav pakkumine.**

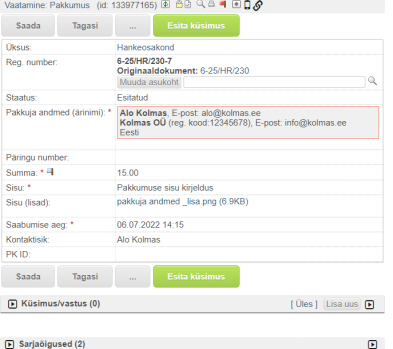

### <span id="page-13-0"></span>**Liisuheitmine (reisipäring)**

Kui reisikorraldusteenuste päringus esitatud tingimustele vastavate pakkumuste seas on mitu võrdse madalaima maksumusega pakkumust, siis tuleb nende pakkumuste vahel liisku heita.

Anna võrdselt edukad pakkumused esitanud pakkujatele teada liisuheitmise aeg, koht ja kord, saates pakkumuse kohta kiri (vt juhendis järgmine punkt). Anna pakkujatele teada, et kui nad soovivad liisuheitmisest osa võtta, võivad nad seda teha äriregistri järgi ametliku esindaja või volitatud esindaja läbi. Viimasel juhul tuleb pakkujal esitada volikiri volitatud esindaja kohta enne liisuheitmist. Lisa teavitusele enda meiliaadress ju kui pakkuja soovib saata esindaja volikirja (läbi pakkuja keskkonna ta faili vastuskirjale lisada ei saa).

Näide liisuheitmise korra kohta: Liisuheitmiseks kasutatakse sedeleid, millele on kantud pakkujate nimed. Sedelid murtakse kokku või asetatakse igaüks eraldi ümbrikusse selliselt, et neid ei ole võimalik väliselt eristada. Enne liisuheitmist sedelid segatakse. Liisutõmbaja, kelleks on pakkuja esindaja või hankija esindaja, tõmbab sedeli aa sellel sedelil märgitud pakkuja pakkumus on edukas.

Liisuheitmise läbiviimise käik ja tulemus tuleb protokollida. Protokoll tuleb lisada päringu kohta tehtava otsuse juurde. Sellekohane märge tuleb teha ka otsust koostades väljale Otsuse põhjendus. Näiteks: "Tingimustele vastavate pakkumuste seas oli madalaima maksumusega pakkumused võrdse maksumusega. Edukas pakkumus selgitati välja liisuheitmise teel. Edukaks osutus ...."

#### <span id="page-13-1"></span>**Pakkumuse kohta kirja saatmine**

**Pärast pakkumuse esitamise tähtaega ei tohi pakkumuses esitatud andmeid täiendada ega muuta. L ubatud on vaid pakkumusega esitatud andmete selgitamine ja täpsustamine**.

Kiria saatmiseks vajuta pakkumuse vaates nupule Esita küsimus. Avaneb küsimuse saatmise aken (pilt kõrval).

Sisesta küsimus (või teade liisuheitmise aja, koha ja korra kohta) väljale Küsimus ning vajuta nuppu Saada.

DHIS teavitab hankijat ja päringu meeskonna liikmeid esitatud küsimusele laekunud vastusest e-kirja teel. Teavituses hankijale on link DHISi päringu lehele.

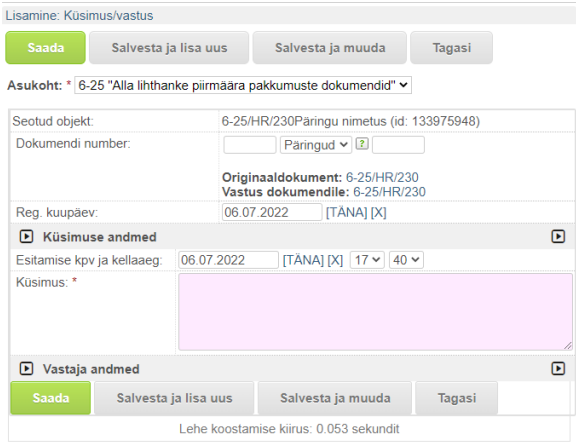

Kõiki päringuga seotud - nii päringu kui ka pakkumuse kohta esitatud küsimused ja vastused on päringu lehel plokis **Küsimus/vastus**:

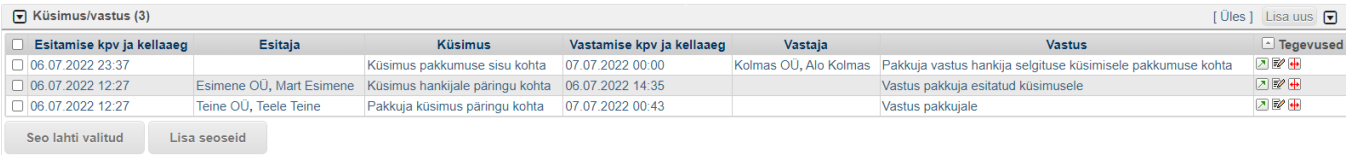

### <span id="page-14-0"></span>**Otsuse koostamine**

**Enne otsuse koostamist veendu, et oled tutvunud päringu kohta toimunud teabevahetusega (plokid Teade ja Küsimus/vastus).** 

### Otsuse koostamiseks vajuta nuppu Koosta otsus.

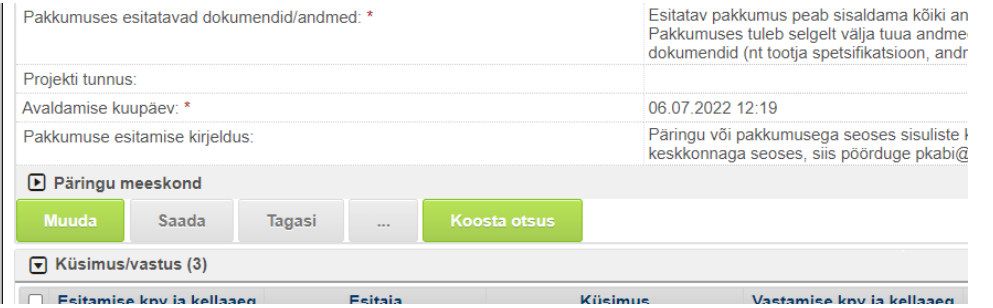

Kui nupu "Koosta otsus" vajutamisel ei avane otsuse lisamise vaade, kontrolli kas nupu Muuda kõrval on nupp Detailne vaade.

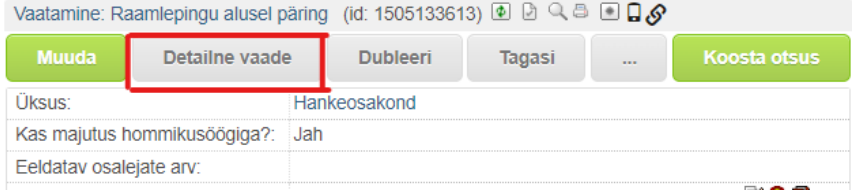

Kui on, siis klõpsa sellel ja saad otsuse koostamisega uuesti alustada (vajuta uuesti Koosta otsus).

Avaneb otsuse lisamise kuva (pilt paremal):

1) Vali ripp-menüüst Kas valiti edukas pakkumus? :

- Jah valitakse edukas(d) pakkumus(ed);
- Ei edukat pakkumust ei valita.

Asukoht: \* 4-11 "Raamlepingute täitmisega seonduvad dokumendid HR" v

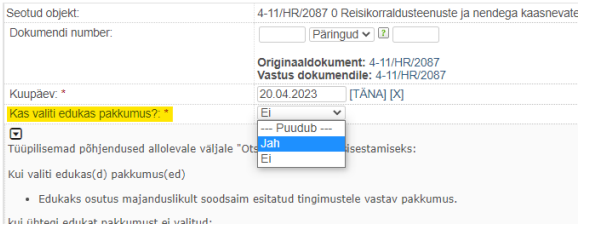

#### 2) Kui "Jah", st. päringul on edukas(d) pakkumus(ed), siis avaneb tabel kõigi päringule esitatud pakkumustega:

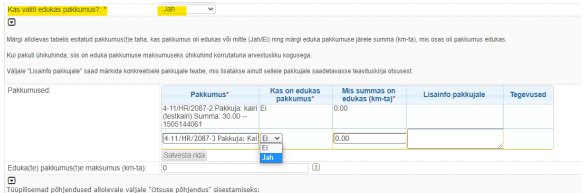

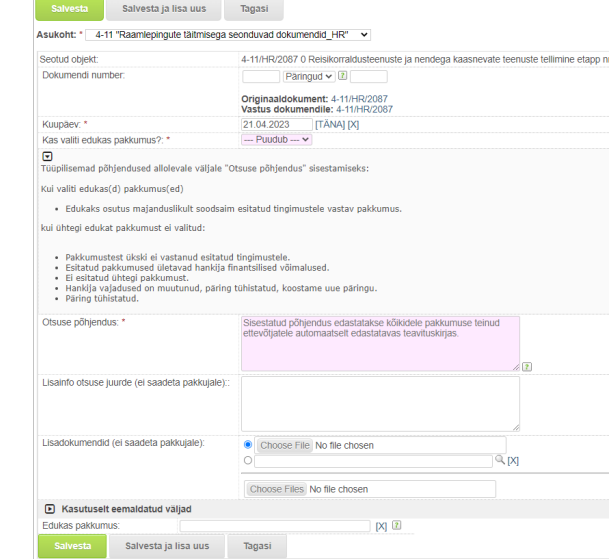

- Vali tabelis edukaks tunnistatava(te) pakkumus(t)e järel veerus Kas valiti edukas pakkumus -> "Jah" ning märgi seejärel veerus Mis summas on edukas (km-ta) see summa, mis osas kavatsed selle pakkumuse edukaks tunnistada. Kui olid päringus küsinud ja pakuti ühikuhinda, siis on eduka pakkumuse maksumuseks käibemaksuta ühikuhind korrutatuna arvestusliku kogusega. Veergu Lisainfo pakkujale saad märkida teabe, mida soovid sellele pakkujale edastada teavituskirjas otsusest. Veergu Mis summas on edukas (km-ta) märgitud maksumust edukale pakkujale teavituskirjas otsusest automaatselt ei teavitata. Kui edukaks tunnistatava pakkumuse maksumus erineb maksumusest, mille pakkuja ise pakkumuse kogumaksumuseks märkis, anna sellest pakkujale teada väljal Lisainfo pakkujale. Samuti võid seal täpsustada tarne aega, kohta või kontaktandmeid. Kui pakkumus oli edukas osaliselt või oli pakkumuses mitu varianti siis kindlasti märgi **veergu Lisainfo pakkujale** mis osas (asja/teenuse nimetus) ja mahus (maksumus) pakkumus edukaks osutus.
- Kui pakkumus ei ole edukas, siis jääb veergu Kas on edukas pakkumus >"Ei" ja veergu Mis summas on edukas (km-ta) jääb 0,00. Väljale Lisainfo pakkujale saad märkida teabe, mida soovid sellele pakkujale edastada teavituskirjas otsusest.
- Väljale Eduka(te) pakkumus(te) maksumus (km-ta) summeerib süsteem ise edukaks valitud pakkumuste maksumuse kokku. Seda välja muuta ei saa.

3) Põhjenda otsust väljal Otsuse põhjendus - arvesta, et sisestatud põhjendus edastatakse **kõikidele pakkumuse teinud ettevõtjatele** automaatselt edastatavas teavituskirjas. Mõned tüüpilisemad põhjendused "Jah" ja "Ei" otsustele on näitena ka otsuse tegemise kuval kirjas, vajadusel saad sealt sobiva põhjenduse lahtrisse kopeerida kuid võid ka põhjenduse ise vabalt sõnastada. Võid ka kõigile pakkumuse teinud pakkujatele teada anda eduka pakkumuse teinud pakkuja nime ja selle pakkumuse kogumaksumuse, automaatselt seda teavet kõigile pakkumuse teinud pakkujatele ei edastata:

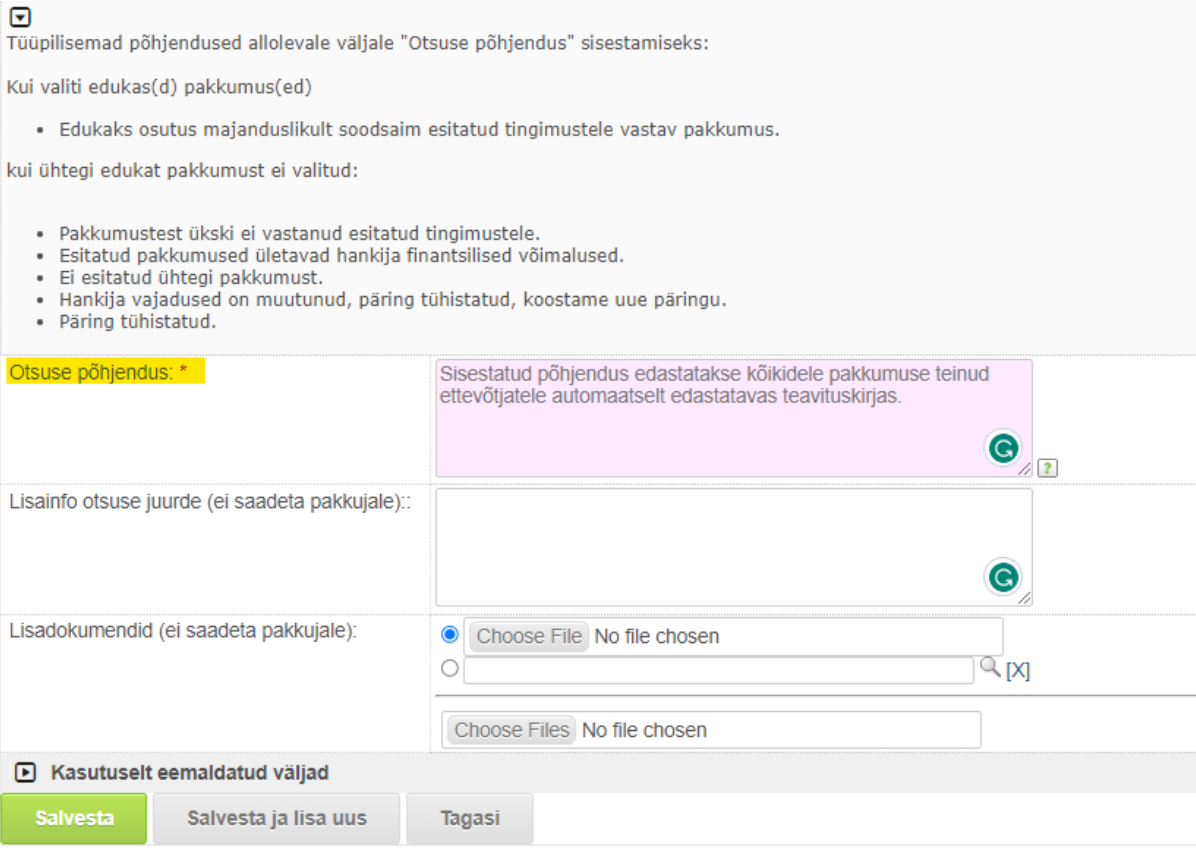

- Väljale Lisainfo otsuse juurde saad vajadusel lisada täiendavat infot otsuse juurde. Pakkujatele sellele väljale sisestatud infot ei edastata. See jääb otsuse juurde DHISi.
- Vajadusel saad lisada otsuse juurde ka faile väljal Lisadokumendid (ei saadeta pakkujale). Otsusele lisatud failid jäävad otsuse juurde DHISi, pakkujatele neid ei edastata.
- vajuta nuppu "Salvesta". Otsuse kohta saadetakse teavituskiri kõigile pakkumuse esitanud pakkujatele. Näited teavituskirjadest edukale ja edutule pakkujale:

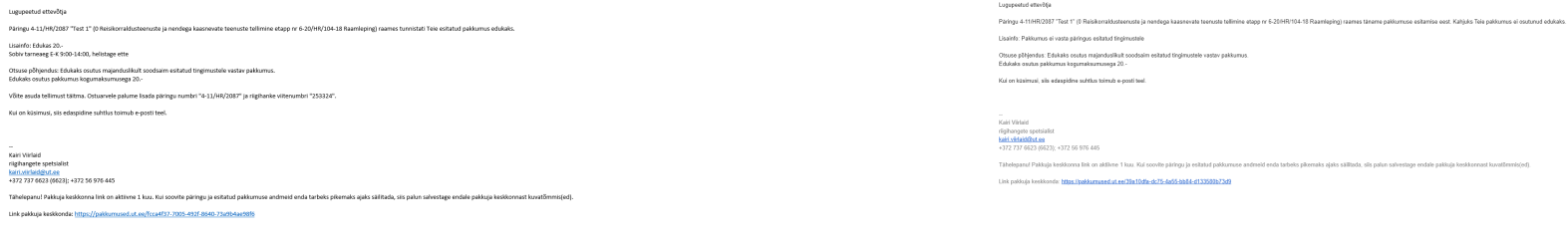

Pärast otsuse salvestamist täitub otsuse andmetega päringu vaatamise lehel plokk **Otsus:**

| $\boxed{7}$ Otsus (1) |                |                             |                                                     |                           |                                 |                                                              |                                         |
|-----------------------|----------------|-----------------------------|-----------------------------------------------------|---------------------------|---------------------------------|--------------------------------------------------------------|-----------------------------------------|
| Dokumendi number      | Kuupäev        | Kas valiti edukas pakkumus? | Pakkumused                                          |                           |                                 |                                                              | Eduka(te) pakkumus(t)e maksumus (km-ta) |
| 4-11/HR/2087-4        | 21.04.2023 Jah |                             | <b>Pakkumus</b>                                     | Kas on edukas<br>pakkumus | Mis summas on<br>edukas (km-ta) | Lisainfo pakkujale                                           | 20                                      |
|                       |                |                             | 4-11/HR/2087-2 Pakkuja:<br>(testkairi) Summa: 30.00 | Jah                       | 20.00                           | Edukas 20.- Sobiv tarneaeg<br>E-K 9:00-14:00, helistage ette |                                         |
|                       |                |                             | 4-11/HR/2087-3 Pakkuja:<br>Summa: 25.00             | E                         | 0.00                            | Pakkumus ei vasta päringus<br>esitatud tingimustele          |                                         |

Pärast otsuse tegemist toimub edaspidine suhtus pakkujaga e-posti (või telefoni vm) teel.

Pakkuja kontaktandmed leiad pakkumusest. Selleks ava plokk **inglahta kumus (3)** ja klõpsa lahti eduka pakkuja pakkumus.

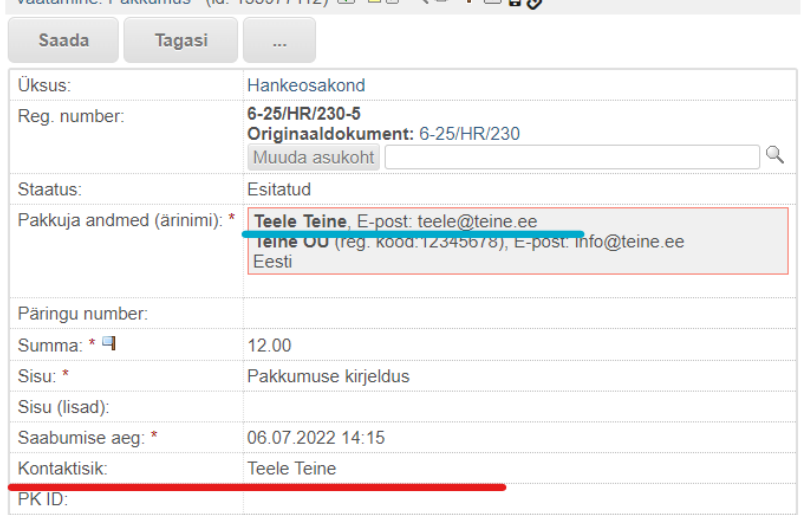

Vaatamine: Pakkumus (id: 133977112)  $\boxed{\Phi}$  A $\boxed{\theta}$  Q a  $\boxed{\bullet}$  M $\boxed{\bullet}$ 

Kui pakkuja on väljale Kontaktisik (punane alakriipsutus) märkinud e-posti aadressi, siis kasuta edasiseks suhtluseks seda aadressi. Kui sellele väljale pole uut e-posti aadressi lisatud, kasuta seda e-posti aadressi, mida kasutati päringu kohta teavituste saatmisel (sinine alakriipsutus).

### <span id="page-18-0"></span>**Päringu sidumine ostudokumendiga**

):

Ava ostudokument. Kontrolli, kas oled ostudokumendi vaatamise (ja mitte muutmise) vaates:

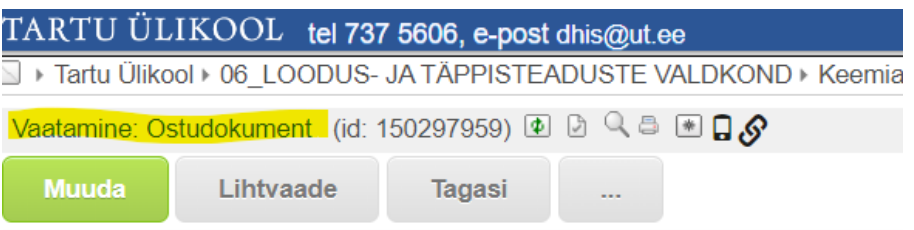

Paremal ülaservas on hall kast Lisa seoseid. Leia loetelust Raamlepingu alusel päring ning klõpsa Lisa seoseid koonil (kui sul ei avane täit loetelu, siis klõpsa see lahti vajutades Lisa seoseid tumehallil menüüribal

Lisa seoseid

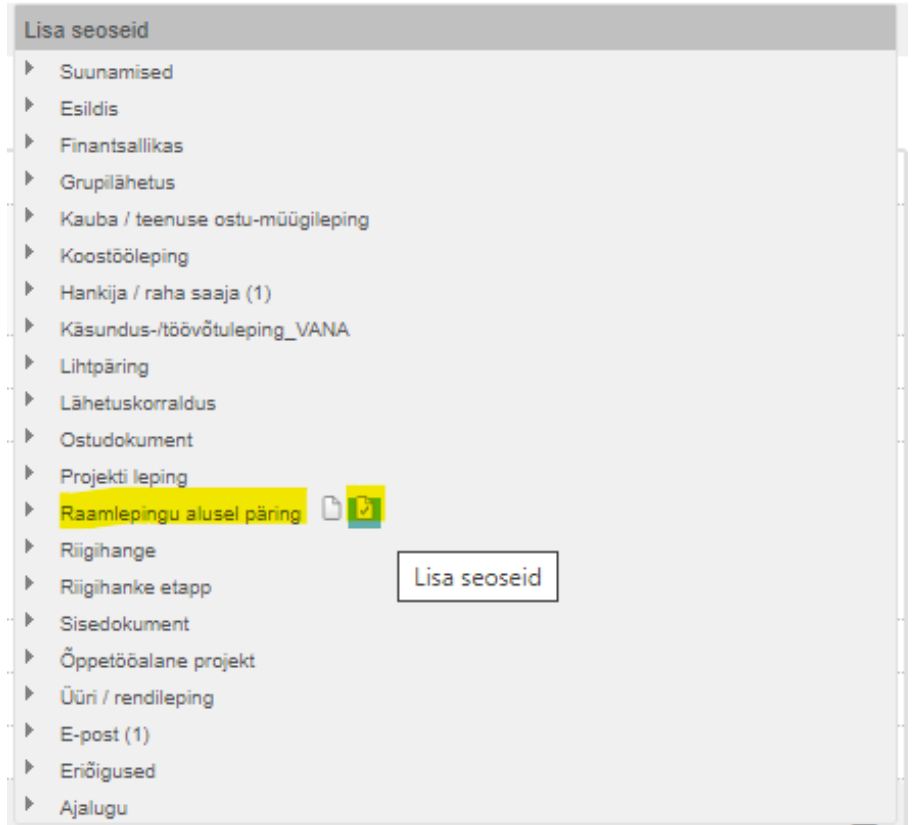

Avaneb päringute loetelu. Kasuta otsingut õige päringu leidmiseks vajutades luubi ikoonile:

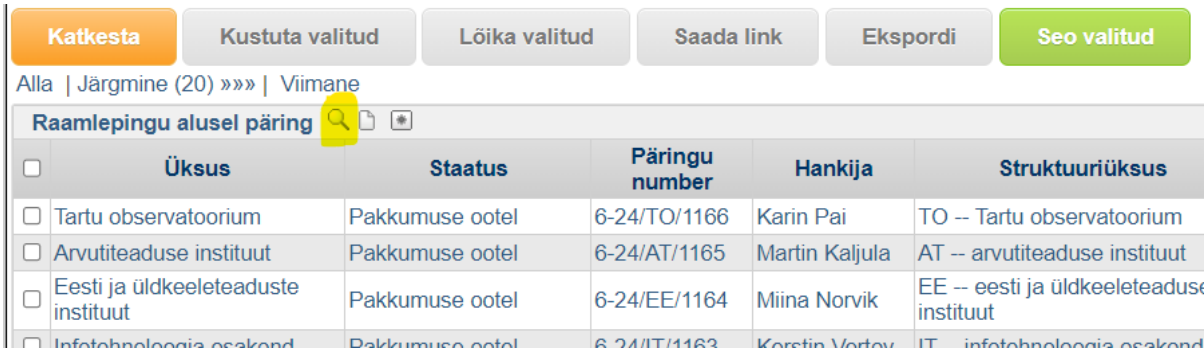

Otsi päringut numbri või hankija nime vm järgi:

Tartu Ulikool > Kasutajad

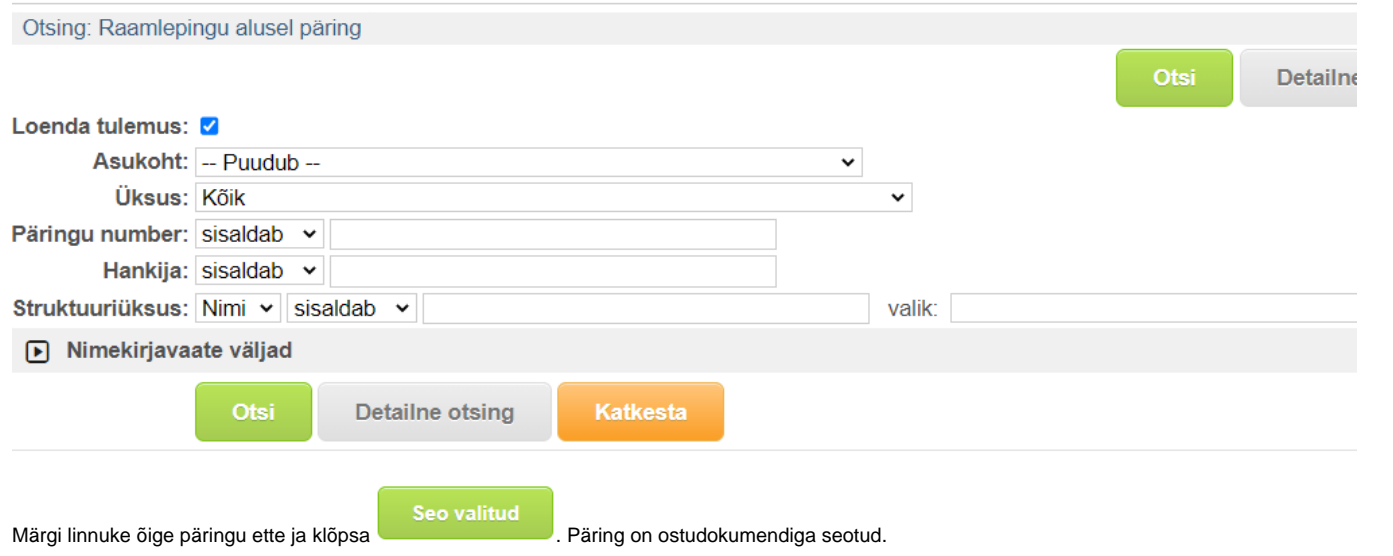

<span id="page-20-0"></span>[KKK - KORDUMA KIPPUVAD KÜSIMUSED](https://siseveeb.ut.ee/et/tugiteenused/korduma-kippuvad-kusimused-minikonkursi-menetlemisel-dhisis)